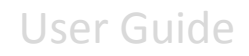

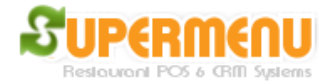

### **Reports**

Supermenu POS provide many types of report. To access reports, go to main, Reports & History:

**4, Supermenu POS Reports** 

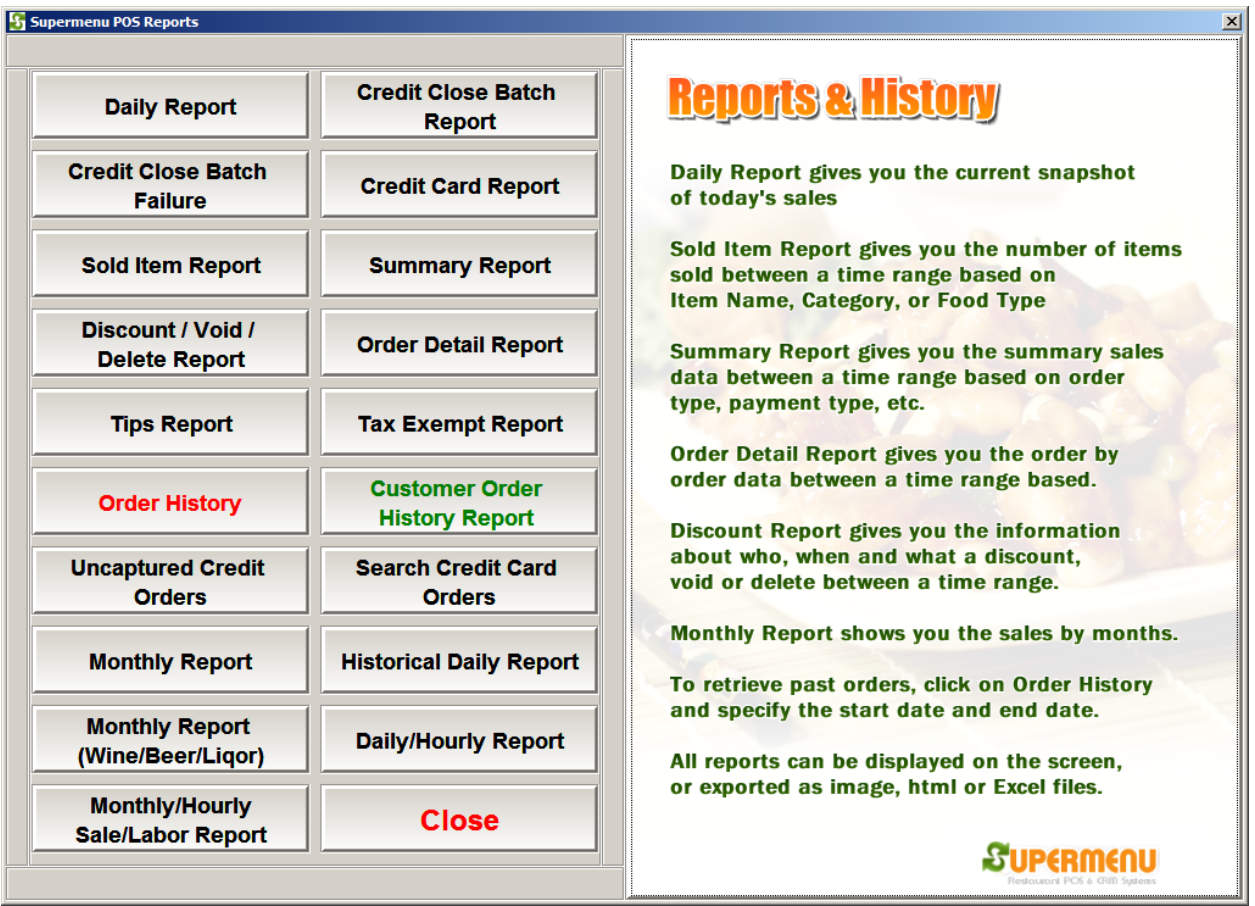

The most frequently used report is daily report, which gives the restaurant owner the end of day snap shot of daily transaction in a summary form:

To access daily report, click on Daily Report Button:

The following is a sample of daily report

## User Guide

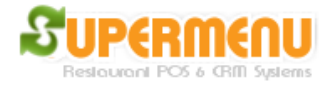

### Daily Report 02-04-2012

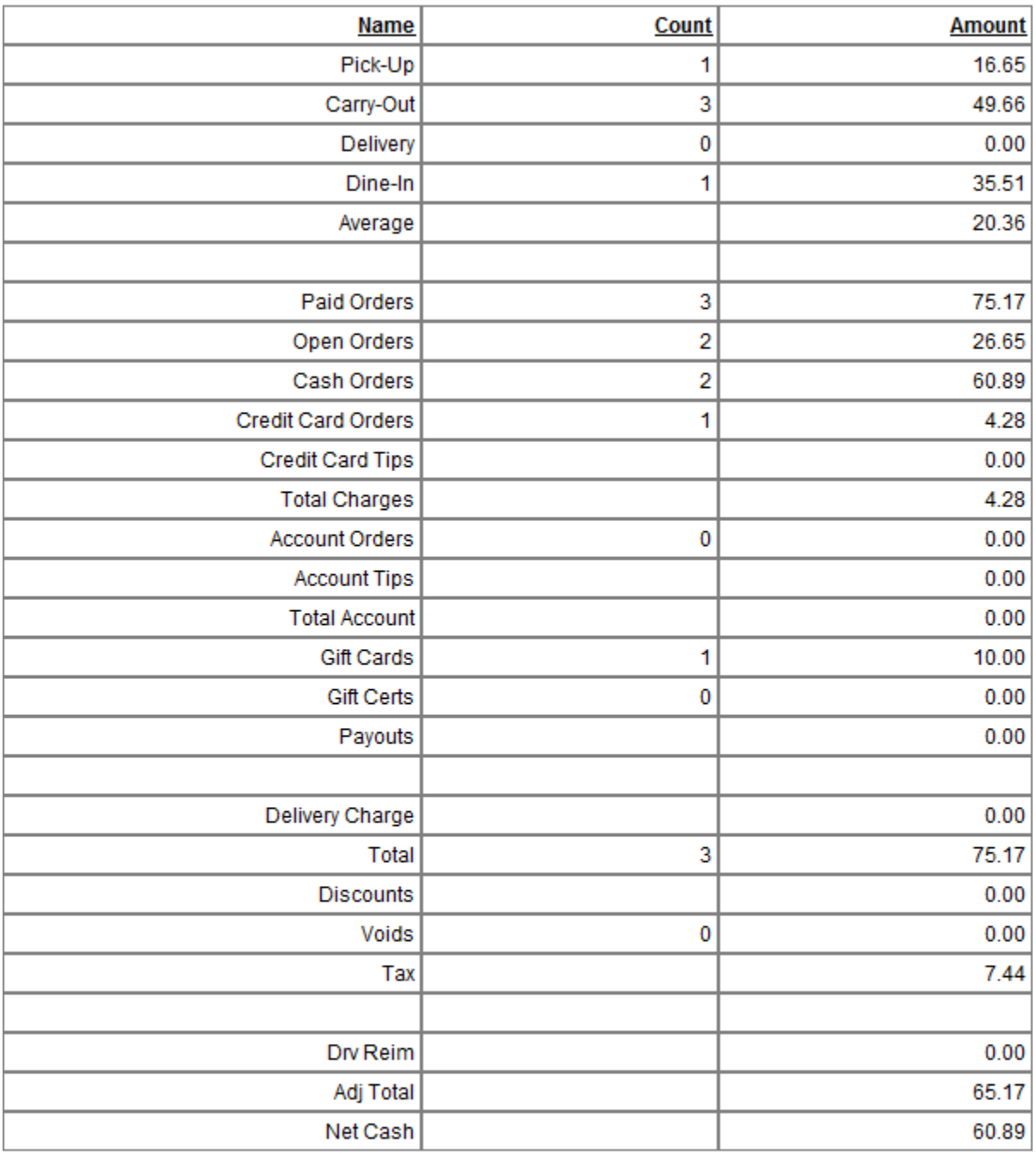

#### Delete, Change, Cancel Report

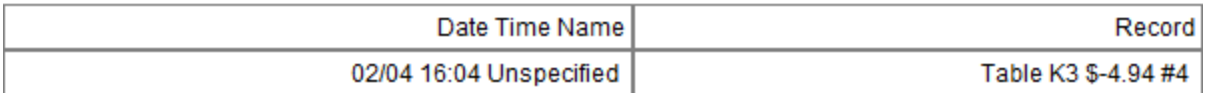

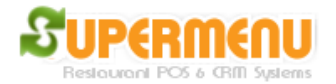

Summary report gives you a lot of more flexibility and much more information, you can select any time ranges, up to hours for the breakdown of different categories of orders.

To access summary, click on summary report button, and select the range of time for the report:

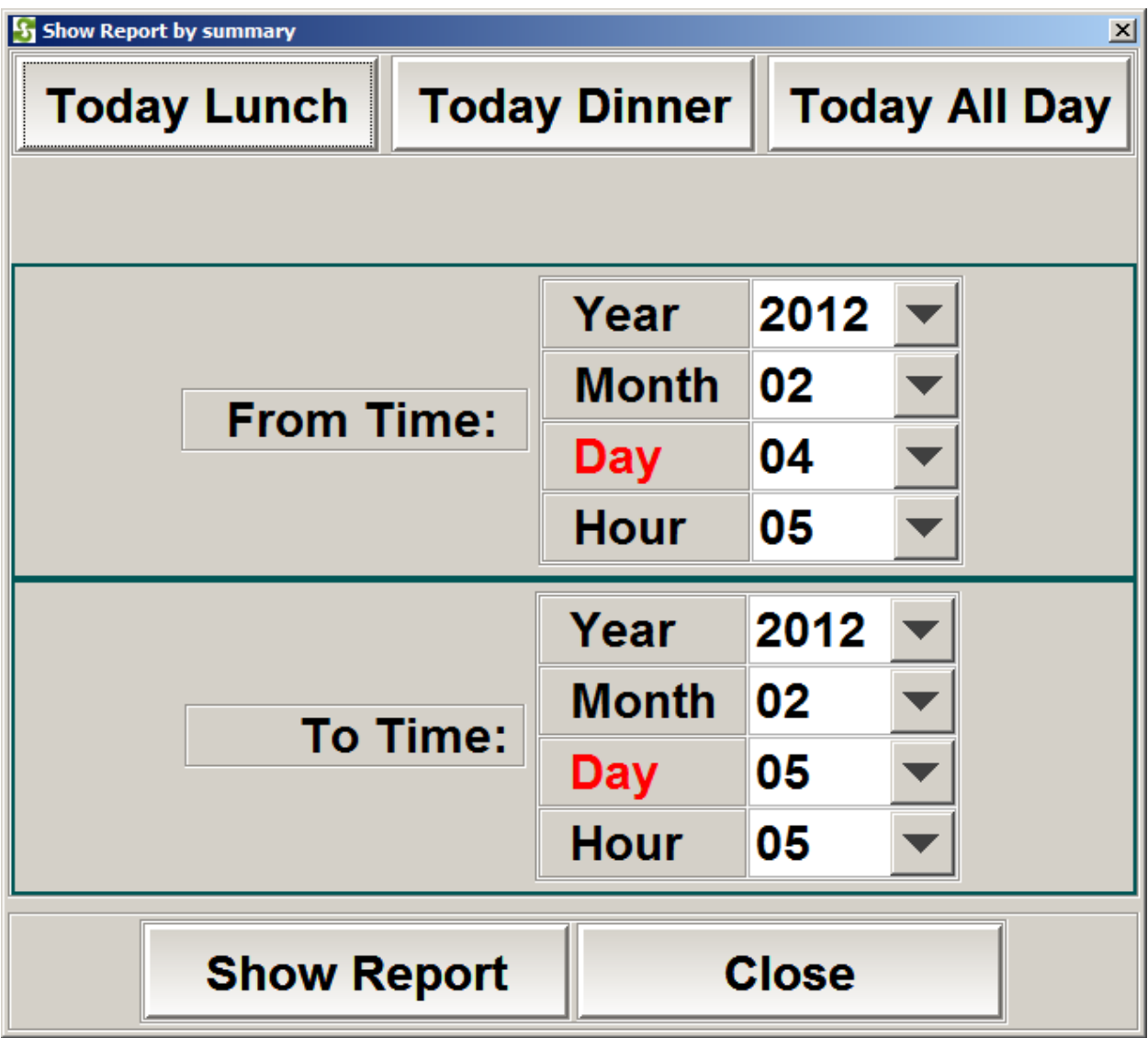

Discount/Delete/Cancel Report gives the users the data for Discount/Delete/Cancel records to prevent employee theft.

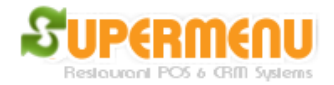

To access Discount/Delete/Cancel Reports, click on Discount/Delete/Cancel Reports report button, and select the range of time for the report.

Sold Item Report gives the use count and total of food item sold between a time range. To access Sold Item Report, click on Sold Item report button, and select the range of time for the report.

Monthly Report gives the user complete summary data for aparticular month for accounting purpose. The report is generated as a CSV file. Spreadsheet software like Excel is normally required to view the report. Or it can be viewed as an image. To access Monthly Report, click on Monthly Report button, and select the year and month for the report.

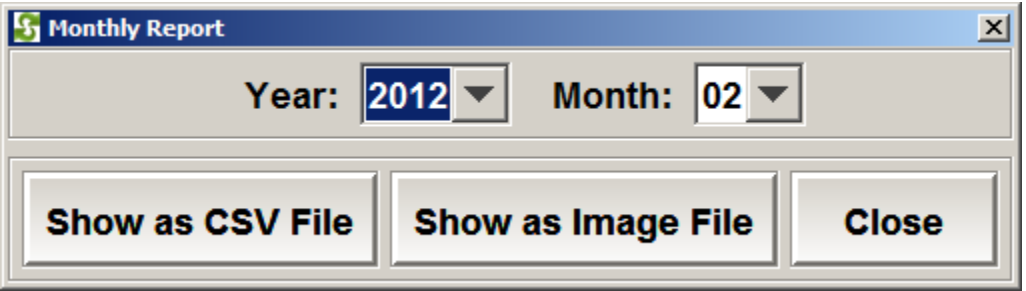

# User Guide

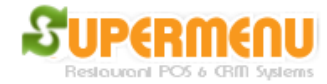

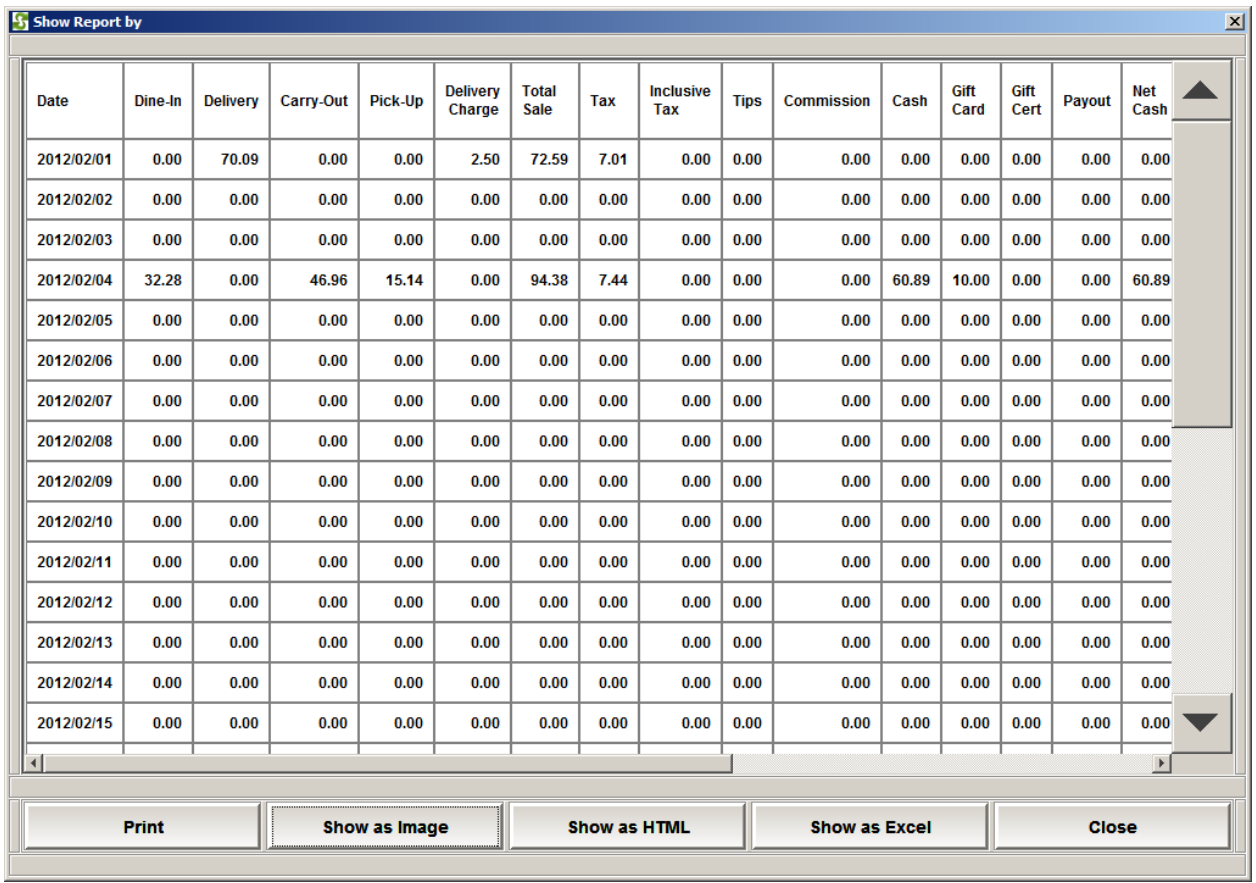